# **DPC/TRACK Softwareinstallation**

# **Systemanforderungen**

Um DPC/Track erfolgreich installieren und ausführen zu können, müssen Soft- und Hardware folgenden Anforderungen genügen:

- IBM®-kompatibler Rechner mit mindestens einem 486-er Prozessor (empfohlen: 586 oder höher)
- 8 MB RAM-Arbeitsspeicher (empfohlen: 16 MB oder mehr)
- Microsoft® Windows™ Version 3.1 oder neuer (oder Windows 95)
- Zu MS Windows kompatibles Zeigegerät
- MS-DOS<sup>®</sup> Version 5.0 oder neuer
- 20 MB Festplattenspeicher plus etwa 3KB pro Eintrag
- RAM-Laufwerk von mindestens 500 KB Umfang (Empfehlung)
- Grafikmonitor und Grafikadapter (empfohlen: VGA-Farbmonitor oder besser)
- Für den Datenaustausch mit dem Kalibrator:
	- Serieller, asynchroner RS232-Kommunikationsanschluß
	- Kompatibler Kalibrator
	- Geeignetes Kommunikationskabel (Fluke-Bestellnr. 943738, im Lieferumfang)

## **Installation**

- 1. Wenn im System bereits eine Demoversion von DPC/TRACK installiert ist und die Software darüber installiert wird, muß die Datei DPCTRACK.INI im Verzeichnis Windows gelöscht werden. Außerdem müssen alle Dateien im Installationsverzeichnis von DPC/TRACK gelöscht werden.
- 2. Wenn im System bereits eine ältere Version von DPC/TRACK installiert ist und die Software darüber installiert wird, muß die Datei DPCTRACK.INI im Verzeichnis Windows gelöscht werden.

## *Anmerkung*

*Löschen Sie NICHT das Verzeichnis, in dem DPC/TRACK installiert ist, da damit die vorhandene Datenbank verloren geht.*

# **Anweisungen zur CD-ROM-Installation**

## *Anmerkung*

*Die nachstehenden Anweisungen gehen davon aus, daß Laufwerk D: das CD--Laufwerk ist. Ändern Sie die Laufwerksbezeichnung bei Bedarf entsprechend*

- 1. Legen Sie die CD "Installation" in das CD-Laufwerk ein, und führen Sie die Schritte aus, die für Ihre Plattform angegeben sind:
- Windows 3.1 oder Windows 3.11:

Öffnen Sie im Programm-Manager im Menü Datei mit dem Befehl Ausführen das Dialogfeld zur Eingabe der Befehlszeile, und geben Sie folgendes ein:

D:\English\Setup - wenn die englische Version von DPC/TRACK installiert wird D:\Deutsch\Setup - wenn die deutsche Version von DPC/TRACK installiert wird D:\Espanol\Setup - wenn die spanische Version von DPC/TRACK installiert wird D:\Francais\Setup - wenn die französische Version von DPC/TRACK installiert wird D:\Italiano\Setup - wenn die italienische Version von DPC/TRACK installiert wird (Wählen Sie die Schaltfläche **OK** wählen, um den Befehl zu aktivieren.)

• Windows 95:

Wählen Sie die Schaltfläche **Start**, dann **Ausführen**…, und geben Sie folgendes ein: D:\English\Setup - wenn die englische Version von DPC/TRACK installiert wird D:\Deutsch\Setup - wenn die deutsche Version von DPC/TRACK installiert wird D:\Espanol\Setup - wenn die spanische Version von DPC/TRACK installiert wird D:\Francais\Setup - wenn die französische Version von DPC/TRACK installiert wird D:\Italiano\Setup - wenn die italienische Version von DPC/TRACK installiert wird (Wählen Sie die Schaltfläche **OK**, um den Befehl zu aktivieren.)

- 2. Sie werden gefragt, welches Verzeichnis die Befehlsdateien von DPC/TRACK enthalten soll. Das Standardverzeichnis ist C:\DPCTRACK. Sie können diese Vorgabe akzeptieren oder ein anderes Verzeichnis angeben. Im Verzeichnis der Befehlsdateien wird ein Unterverzeichnis mit dem Namen DATA angelegt, das für die Datenbankdateien vorgesehen ist. Ein weiteres Unterverzeichnis mit dem Namen UPGRADES wird für die Firmware-Upgrades verschiedener Kalibratoren angelegt.
- 3. Möglicherweise werden Sie zur Eingabe des Laufwerksbuchstabens für ein RAM-Laufwerk aufgefordert, um die Systemleistung zu erhöhen. Falls Sie kein RAM-Laufwerk besitzen oder den Laufwerksbuchstaben nicht kennen, geben Sie nichts ein und wählen einfach die Schaltfläche **Weiter**.

## *Anmerkung*

*Bei einer Mitteilung, daß unzureichender Festplattenspeicher vorhanden ist, wählen Sie zum Abbruch der Installation die Schaltfläche Abbrechen. Löschen Sie genug Dateien, um mindestens 20 MB Speicherplatz freizumachen, und starten Sie die Installation erneut.*

Während der Installation zeigt eine dynamische Statusleiste den Fortschritt des Installationsverfahrens an.

4. Nun können Sie die Anwendung DPC/TRACK starten. Gehen Sie dort direkt zur Online-Hilfe über, indem Sie das Symbol der Hilfe anklicken.

## *Anmerkung*

*Sollte Ihr Computer während der DPC/TRACK-Installation aus irgendeinem Grund "einfrieren", entfernen Sie die folgenden Dateien:*

- *Verzeichnis Windows: \_delis43.ini*
- *Verzeichnis Tmp: \_ins0433.mp, \_inz0433.mp mit Unterverzeichnis: \_istmp0.dir*
- *Verzeichnis DPC/TRACK mit allen Unterverzeichnissen.*

*Wiederholen Sie anschließend die Installation.*

# **Anweisungen zur Diskette-Installation**

Disketten sind nur gegen besondere Bestellung erhältlich

### *Hinweis*

*Die nachfolgenden Anweisungen gehen von der Annahme aus, daß dem Diskettenlaufwerk der Buchstabe A: zugewiesen ist. Bitte geben Sie gegebenenfalls stattdessen den zutreffenden Buchstaben ein.*

- 1. Legen Sie Diskette 1 in das Diskettenlaufwerk ein, und führen Sie je nach dem verwendeten Betriebssystem den entsprechenden Schritt aus:
	- Unter Windows 3.1 oder einer neueren Windows-Version:

Rufen Sie innerhalb des Programmmanagers im Menü "Datei" den Befehl "Ausführen" auf, und geben Sie dann in das Befehlszeilenkästchen ein: A:SETUP (Aktivieren Sie den Befehl, indem Sie auf die OK-Schaltfläche klicken.)

Unter Windows 95:

Klicken Sie auf die Schaltfläche "**Start**", wählen Sie dann "Ausführen", und geben Sie ein: A:SETUP (Aktivieren Sie den Befehl, indem Sie auf die **OK**-Schaltfläche klicken.)

- 2. Sie werden aufgefordert, das Verzeichnis einzugeben, in dem die ausführbaren Dateien von DPC/TRACK untergebracht werden sollen. Das vorgegebene Verzeichnis heißt C:\DPCTRACK. Sie können diesen Vorschlag annehmen oder einen anderen Verzeichnisnamen eingeben. In dem eingegebenen Verzeichnis wird für die ausführbaren Dateien ein Unterverzeichnis namens DATA (für die Datenbankdateien) angelegt. Außerdem wird ein weiteres Unterverzeichnis namens UPGRADES angelegt (es ist für Firmware-Aktualisierungen für spezifische Kalibratoren bestimmt).
- 3. Sie werden eventuell aufgefordert, den Laufwerksbuchstaben des RAM-Laufwerks einzugeben, das zur Erhöhung der Verarbeitungsgeschwindigkeiten dient. Sollten Sie kein RAM-Laufwerk haben oder den dazugehörigen Laufwerksbuchstaben nicht wissen, geben Sie nichts ein, und klicken Sie auf die Schaltfläche "**Nächstes**".

### *Hinweis*

*Sollte eine Meldung erscheinen, die besagt, daß nicht genügend Festplattenspeicher vorhanden ist, müssen Sie den Installationsvorgang abbrechen, indem Sie auf die Schaltfläche "Abbrechen" klicken, und dann so viele Dateien löschen, daß mindestens 20 MB Festplattenspeicher frei werden. Beginnen Sie dann mit der Installation von vorn.*

4. Im Verlauf der Installation werden Sie mehrmals aufgefordert, die nächste Diskette einzulegen. Die Statusleiste zeigt den Fortgang der Installation kontinuierlich an.

Nun kann das Programm DPC/TRACK gestartet werden. Durch Klicken auf das Hilfesymbol gelangen Sie direkt zur Online-Hilfe.

# **Technische Unterstützung**

Unterstützung erhalten Sie bei Ihrem Fluke-Händler, sowie bei folgenden Stellen:

Telefonisch innerhalb der USA und Kanada: gebührenfrei (888) 99 FLUKE. Telefonisch in Europa: (3140) 2678200 Telefonisch in anderen Ländern: +1 425 356 5500

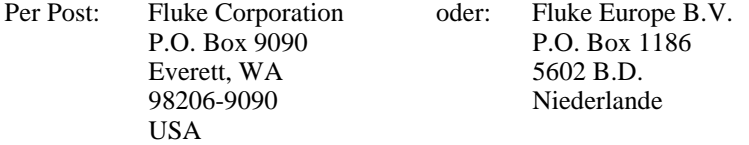